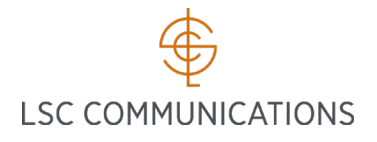

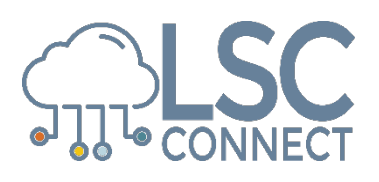

These instructions are for former employees or employees who **DO NOT** have an LSC network ID / active directory account.

If you have not previously logged in as a former employee or if you have forgotten your password, start with Step 1.

If you have previously logged in as a former employee and you remember your password, go to Step 7.

TIP: The links in this job aid are also accessible by going to<http://www.lsccom.com/employees> > Systems.

1. Go to **LSC Connect**  $\Box$  $\times$ e  $\Rightarrow$  Mttps://lscconnectreset.lsccom.com/ords/f?p=129:1::::::  $\rho \cdot \mathbb{A}$  d  $\Box$  Home  $\times$   $\mathbb{R}$ 价 ☆ 様 ● [Password Reset.](https://lscconnectreset.lsccom.com/ords/f?p=129:1::::::) **STRLSCCONNECT** A nobody Administration 2. Enter your **Username**. NOTE: The username is Credentials your employee ID number Please provide the following credentials to reset your password: (number only). 3. Enter your **10-digit mobile**  Username 000000 **phone number**, using Please Enter Your LS digits only (no hyphens or Employee Number spaces).  $US \quad \circlearrowright$ 555777222 Mobile Number With Country Code 4. Click the **Date of Birth** \* Date of Birth 17- 田 field. Enter your date of birth as DD-Mon-YYYY. Social Security Num-123 ber (last 3 digits) For example, if your Send My Password □ birthday is January 17, 1988 you would enter 17-Jan-1988. NOTE: You can also use the Calendar tool to select your date of birth. 5. Enter the **last THREE (3) digits of your Social Security Number.** 6. Click **Send My Password.** After you click Send My Password, a text message with your new password will be sent to the phone number you entered in the Mobile Number field. Once you receive the password, you may log into LSC Connect. Go to Step 7.

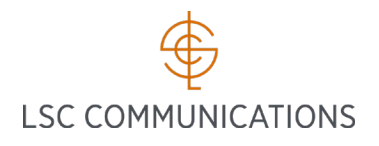

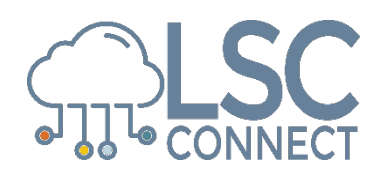

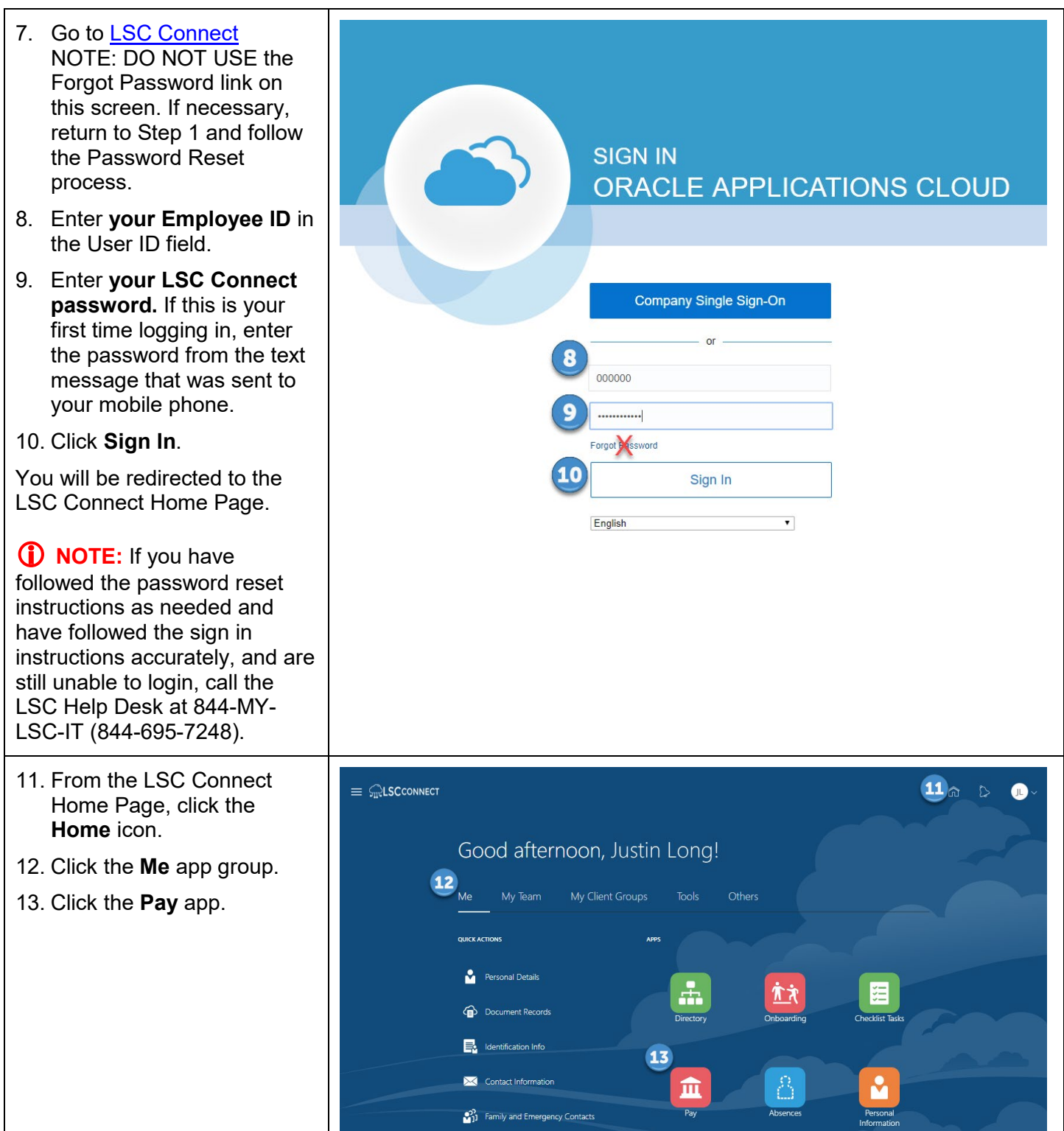

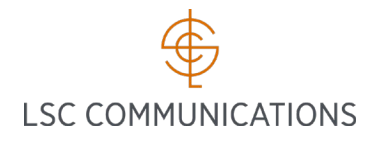

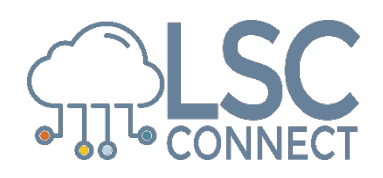

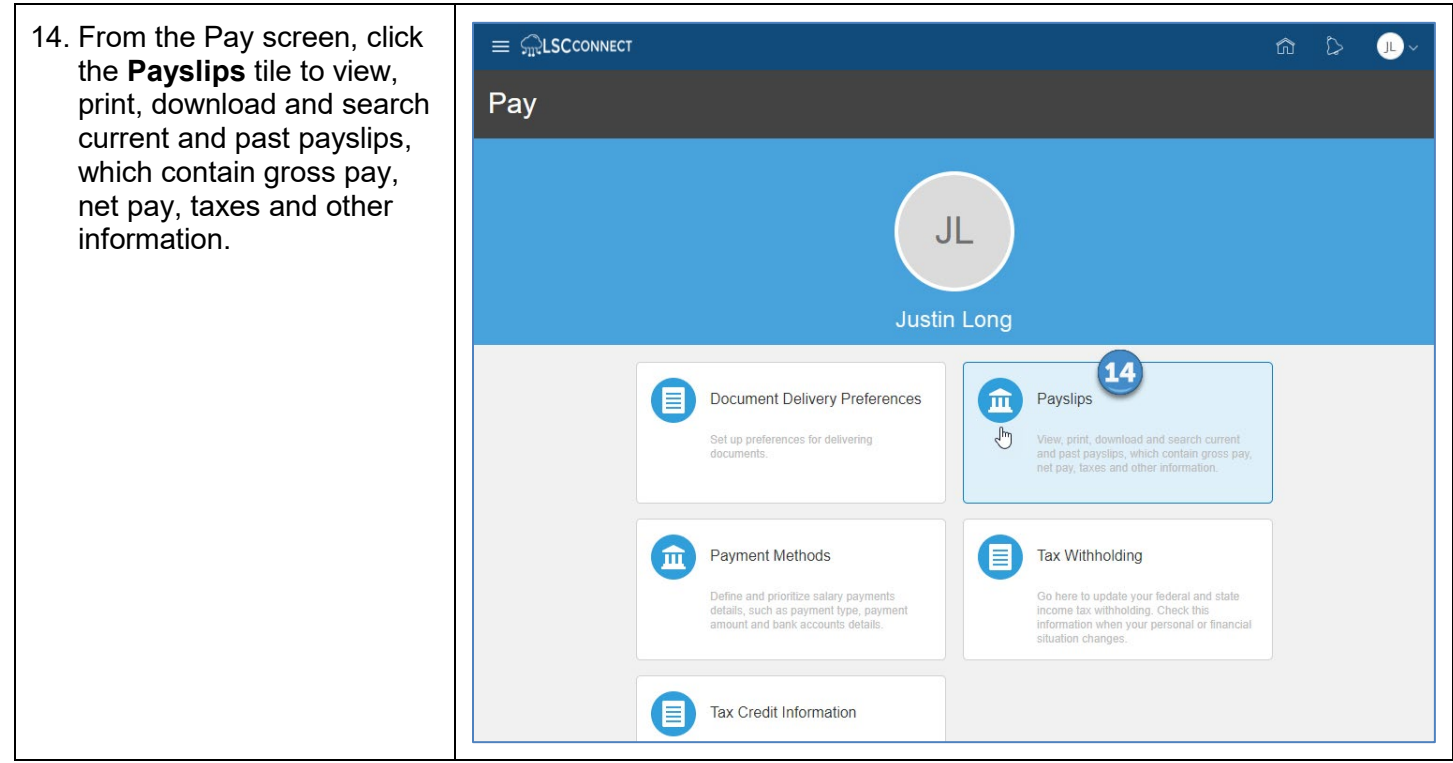